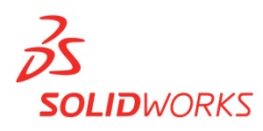

## Curriculum Location SolidWorks 2013-2014

INSTRUCTORS CURRICULUM *Note: An internet connection is required to access content*

- 1. Launch SolidWorks Education Edition 2013-2014.
- 2. Go to the SolidWorks Resources Task Pane, under SolidWorks Curriculum, select "Instructors Curriculum".

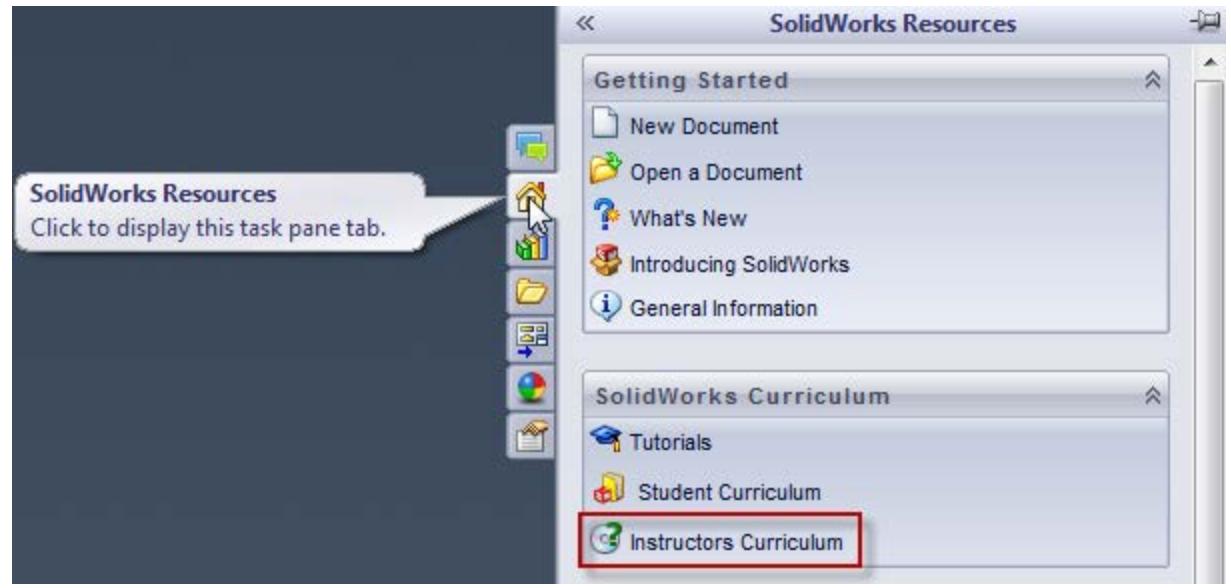

- 3. The SolidWorks Customer Portal will appear in your web browser.
- 4. Log-in to the Customer Portal.

*Note: If first time user, follow instructions in red box below. SolidWorks Education Edition serial number and subscription service is required to access the Instructor Content.*

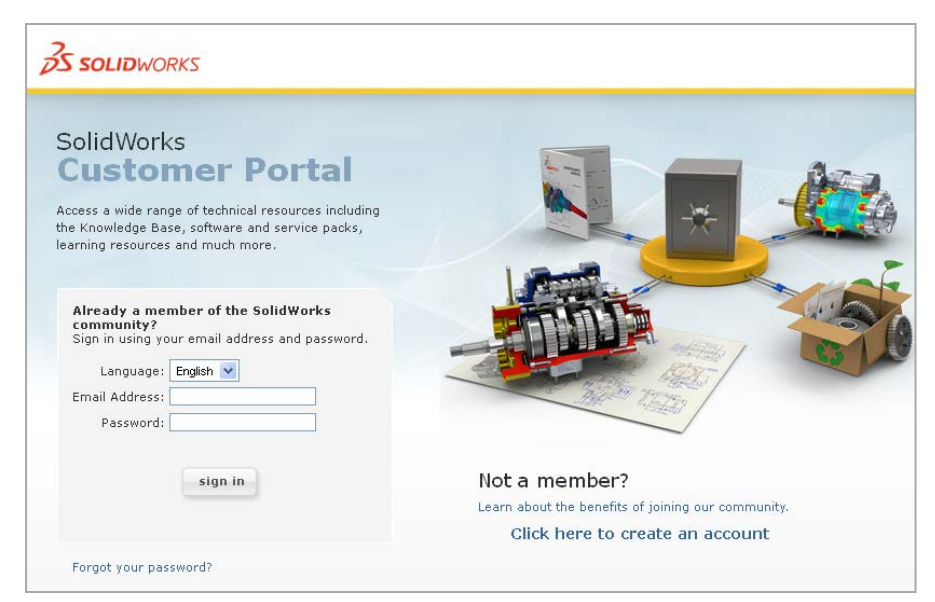

*Dassault Systèmes SolidWorks Corp. SolidWorks Education Edition 2013-2014 Curriculum Location*

- 5. After login, go to the Download section of your Customer Portal home page
- 6. Click on "Educator Resources and Curriculum"

*Note: This selection will be grayed out if there is not a SolidWorks serial number associated with the account or the account is not under active SolidWorks subscription service.*

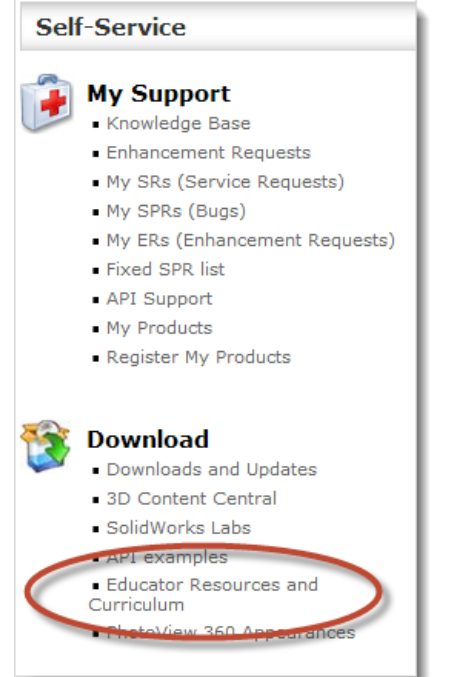

7. You will now see all available curriculum and lessons. Click on the curriculum desired

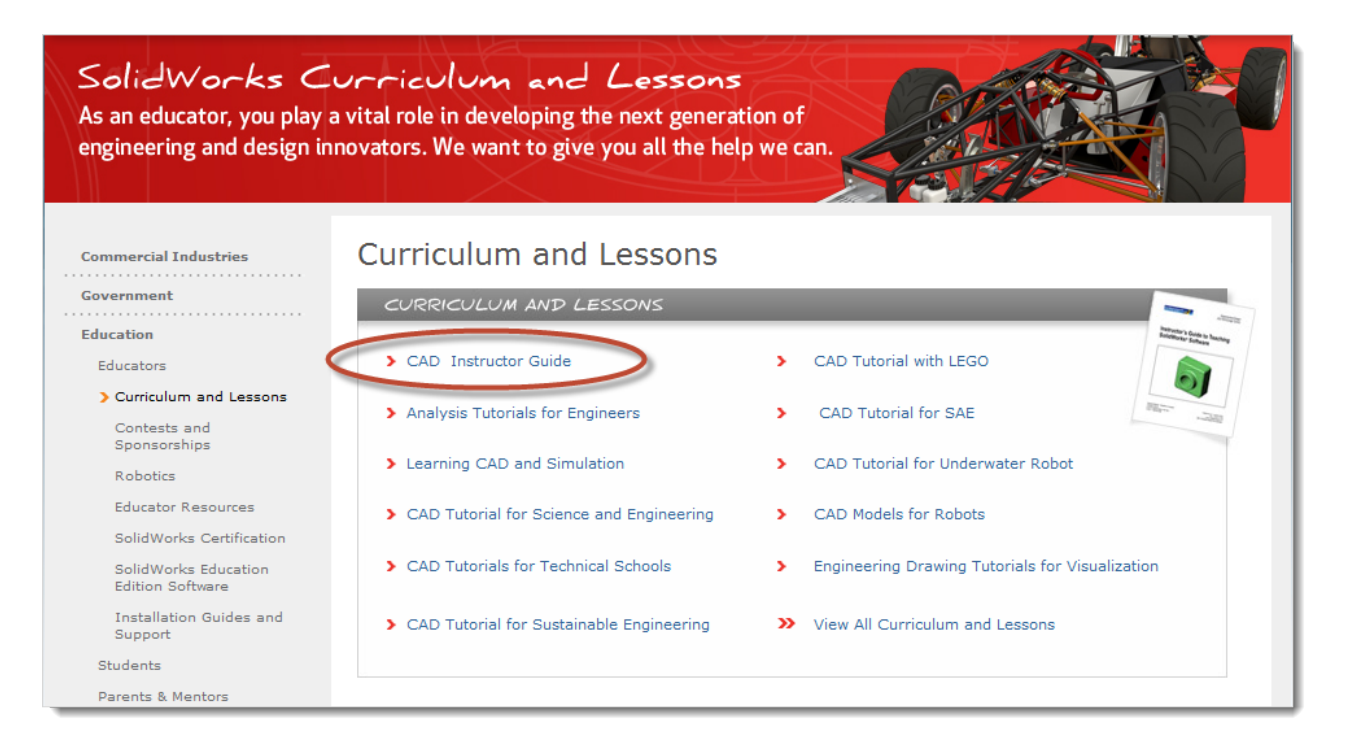

8. Click on the curriculum desired. Click on the blue dot to download the curriculum and model files.

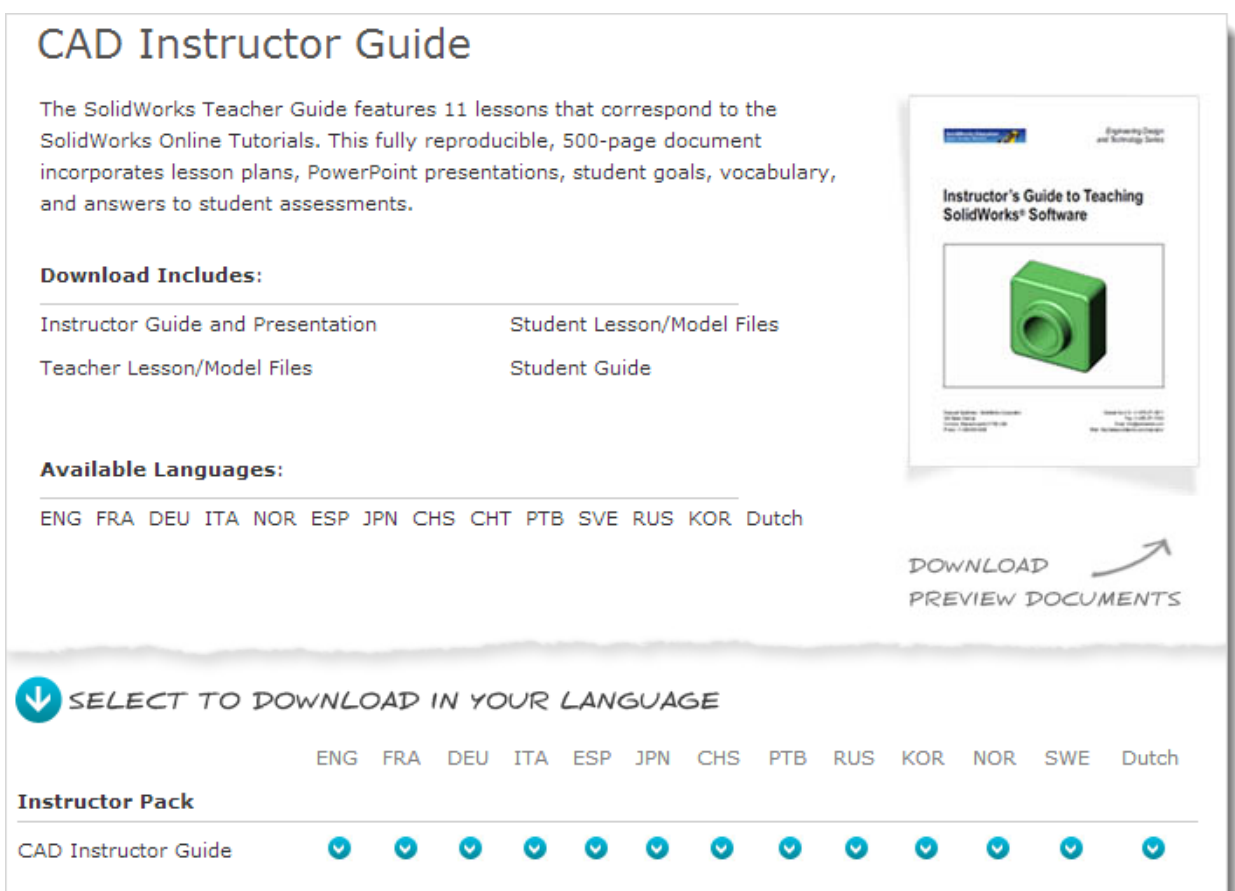

## **STUDENT CURRICULUM** *Note: An internet connection is required to access content*

- 1. Launch SolidWorks Education Edition 2013- 2014.
- 2. Go to the SolidWorks Resources Task Pane, under SolidWorks Curriculum, select "Student Curriculum".

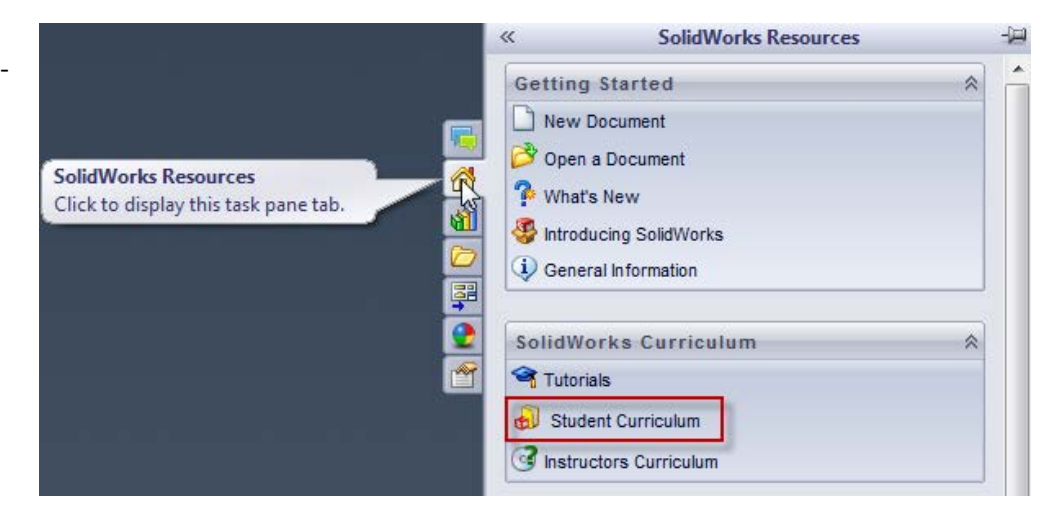

3. From the Design Library, click on SolidWorks Content, and expand SolidWorks Education Curriculum, select a zip file to download. 2013 Curriculum will be available within the product beginning May 1st.

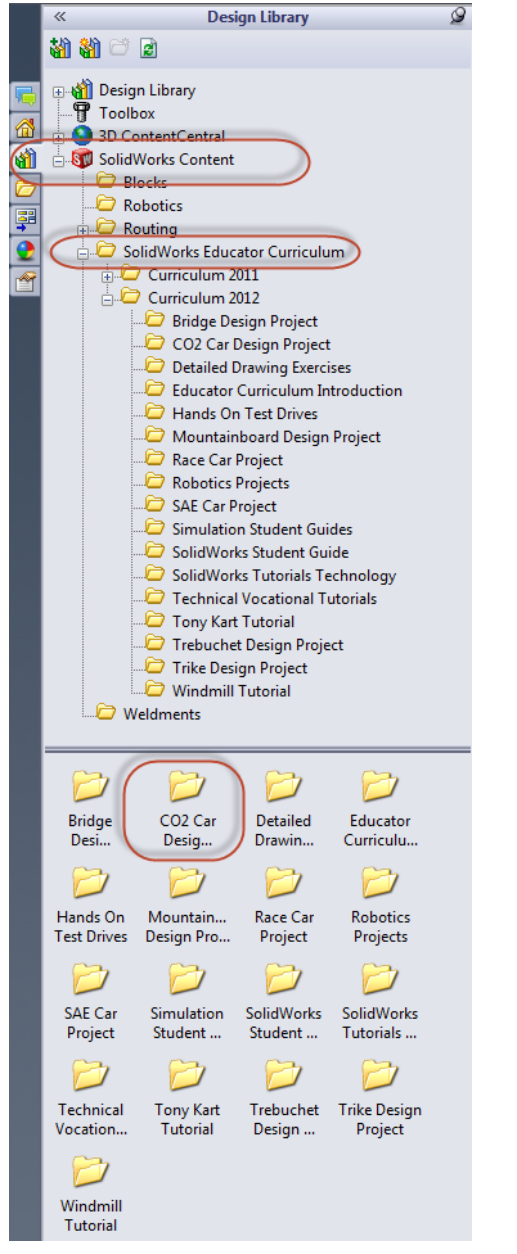

*Dassault Systèmes SolidWorks Corp. SolidWorks Education Edition 2013-2014 Curriculum Location*